Dr. Andreas Meier **Email: a.meier.wen@t-online.de** Kurt-Schumacher-Allee 8 92637 Weiden i. d. OPf.

Sophie-Scholl-Realschule Homepage: http://www.realmath.de

Regionale Lehrerfortbildung Oberbayern-West im Fach Mathematik an der Staatlichen Realschule Pfaffenhofen/Ilm am 12. /19. November 2009

> **Thema: Dynamische Abläufe in GeoGebra**

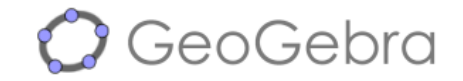

Inhalte des Skripts

- 1. Mein GeoGebra
- 2. Einführung in die Funktionalität von GeoGebra anhand von Rechtecken
- 3. Dynamische Texte (incl. LaTeX) am Beispiel der Rechtecke
- 4. Ausgabe: Maßstäbliches Drucken oder Erzeugen von maßstäblichen Bildern
- 5. Einführung in die Behandlung von Funktionen in GeoGebra

Dynamische Abläufe in GeoGebra Regionale Lehrerfortbildung im Fach Mathematik in Pfaffenhofen/Ilm am 12./19.11. 2009<br>Dr. Andreas Meier, Sophie Scholl-Realschule, Weiden i. d. OPf.

- **1. Mein GeoGebra**
- **1.1 Erstellen eines Koordinatensystems in realschultypischer Erscheinung**

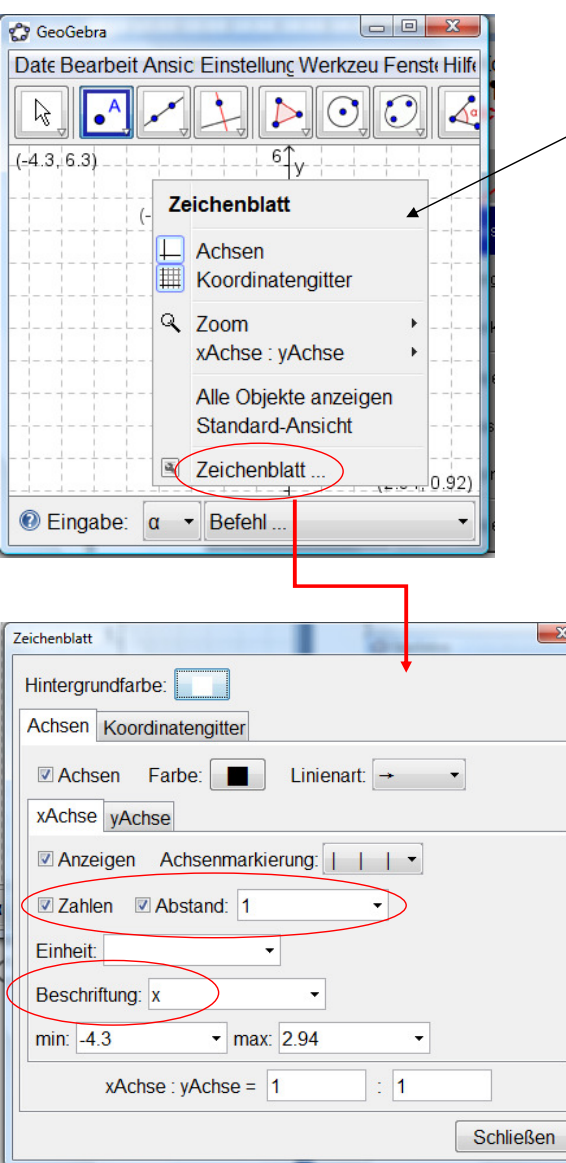

Rechte Maustaste im Bereich des Geogebra-Fensters klicken, dann erscheint das Auswahlmenü **Zeichenblatt** 

**Achsen**  blendet die Koordinatenachsen ein bzw. aus.

**Koordinatengitter** blendet das Gitte ein bzw. aus.

> Wählt man in diesem Auswahlmenü mit der linken Maustaste den Menüpunkt Zeichenblatt, so kann man im Folgenden die **Achsen** und das **Koordinatengitter** nach eigenen Vorstellungen gestalten.

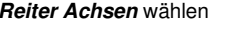

Hier können unterschiedliche Einstellungen vorgenommen werden, z.B.: Anzahl der Zahlen auf x- und y-Achse Beschriften der x-Achse mit x

 $\mathbf{x}$ 

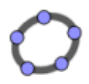

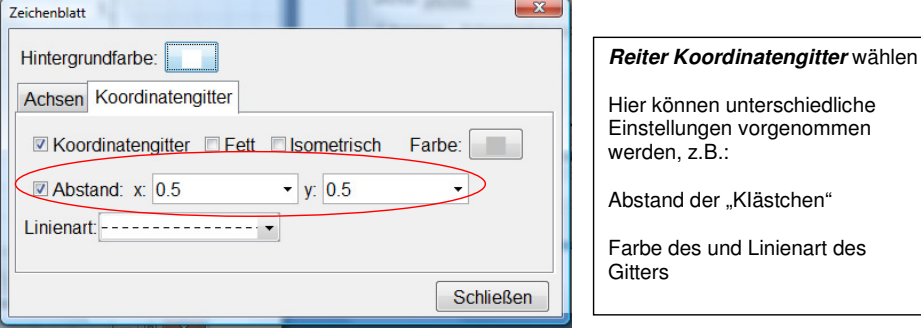

#### **1.2 Realschultypische Schreibweisen einstellen**

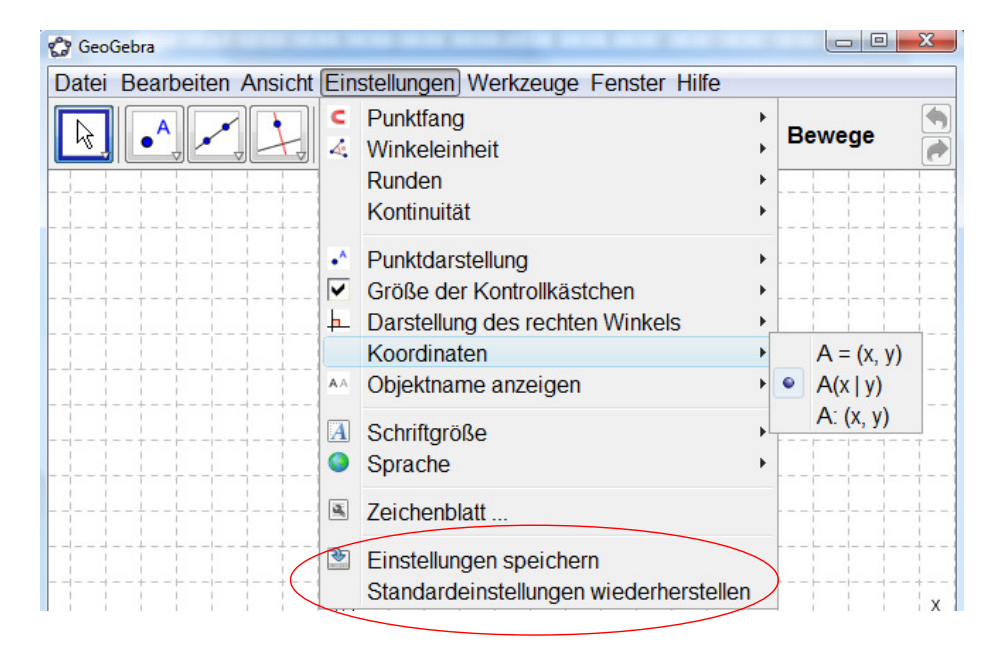

Im Anschluss daran können die einmal vorgenommenen Einstellungen gespeichert werden. Sie werden dann bei jedem Neustart von GeoGebra wieder hergestellt.

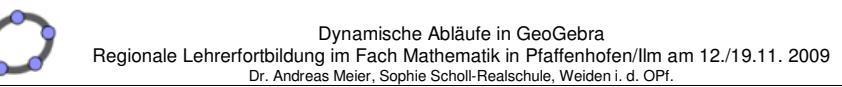

**2. Einführung in die Funktionalität von GeoGebra anhand von Rechtecken** 

# **2.1 Geometrische Konstruktion eines Rechtecks ABCD**

Erzeugen der freien Punktes A und B sowie der Strecke [AB].

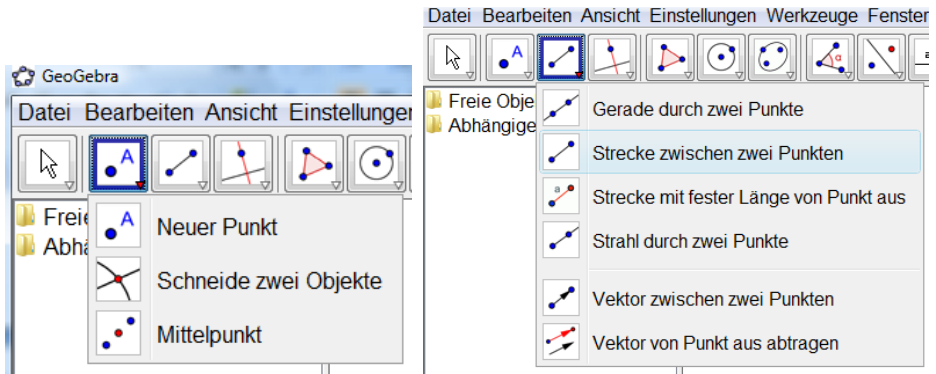

Die so erzeugten Punkte und die Strecke werden in **zweifacher** Weise dargestellt.

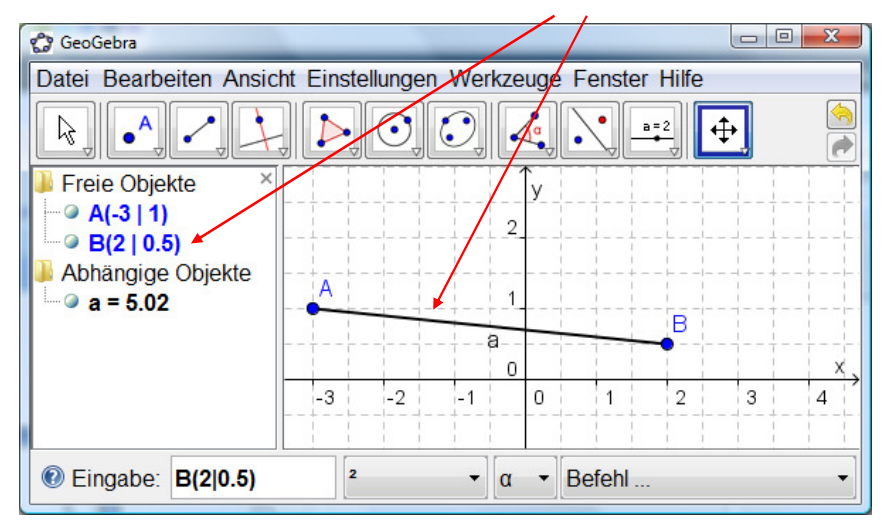

Dem geometrischen Objekt "Punkt" werden im Algebra-Fenster Koordinaten zugewiesen. Dem geometrischen Objekt "Strecke" wird im Algebra-Fenster die Maßzahl für die Länge zugewiesen

#### Anmerkung:

Das geometrische Objekt "Punkt B" könnte auch erzeugt werden, in dem man ihn algebraisch erzeugt. Dazu kann man im Feld Eingabe die Koordinaten von **B(2|0.5)** direkt eingeben. Dabei ist zu beachten, dass Dezimalzahlen mit einem **Dezimalpunkt** eingegeben werden müssen.

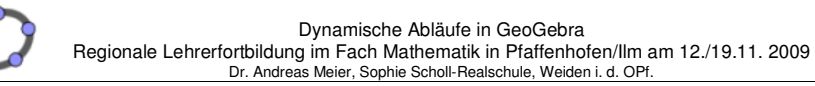

Nun folgt die Konstruktion eines Rechtecks ABCD.

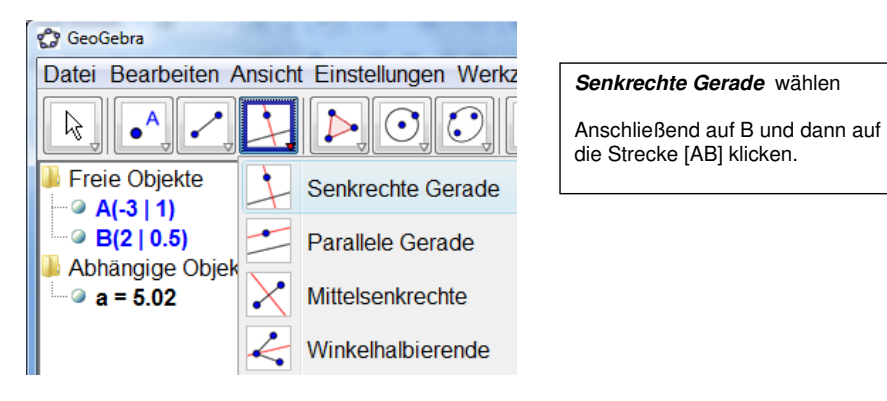

Die so erzeugte Gerade b wird wieder in **zweifacher** Weise dargestellt.

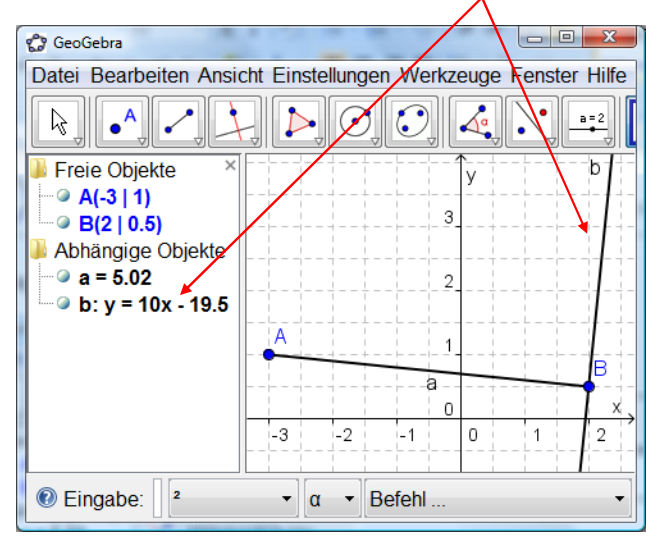

& GeoGebra Datei Bearbeiten Ansicht Einstellunger R .,  $\sqrt{a}$ **Frei** Neuer Punkt Abh Schneide zwei Objekte Mittelpunkt  $\bullet$ 

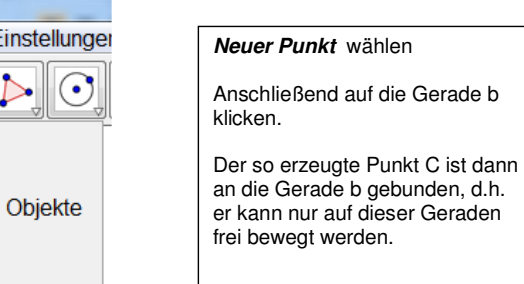

Dynamische Abläufe in GeoGebra Regionale Lehrerfortbildung im Fach Mathematik in Pfaffenhofen/Ilm am 12./19.11. 2009<br>Dr. Andreas Meier, Sophie Scholl-Realschule, Weiden i. d. OPf.

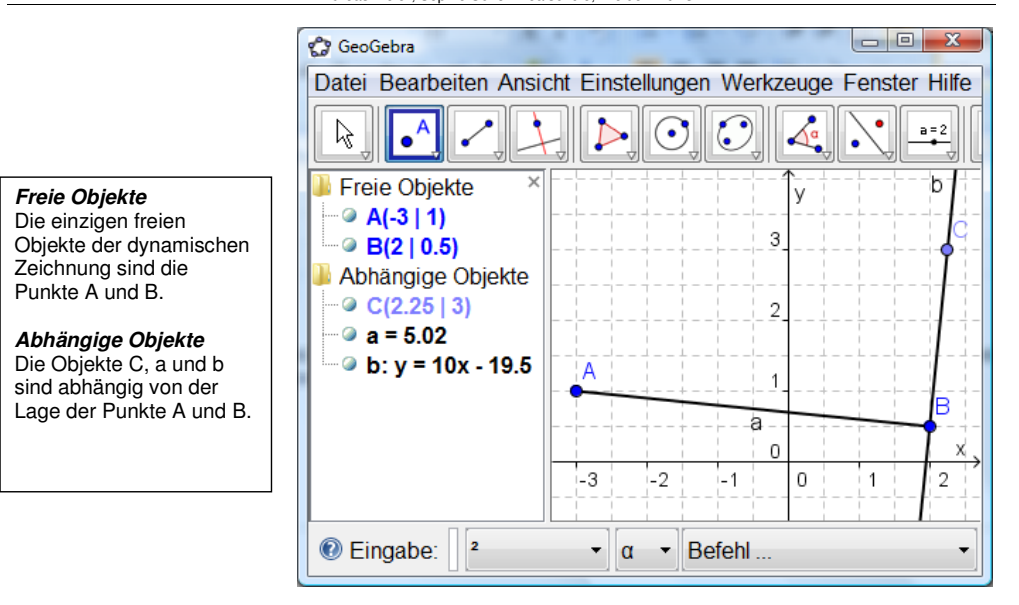

Anschließend wird die zu b senkrechte Gerade c durch C und die zu [AB] senkrechte Gerade d durch A erzeugt. Der Schnittpunkt D der beiden Geraden c und d konstruiert.

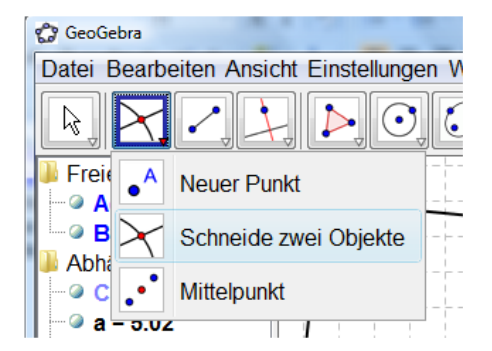

**Schneide zwei Objekte** wählen

Anschließend auf c und dann auf d klicken.

Dynamische Abläufe in GeoGebra Regionale Lehrerfortbildung im Fach Mathematik in Pfaffenhofen/Ilm am 12./19.11. 2009<br>Dr. Andreas Meier, Sophie Scholl-Realschule, Weiden i. d. OPf.

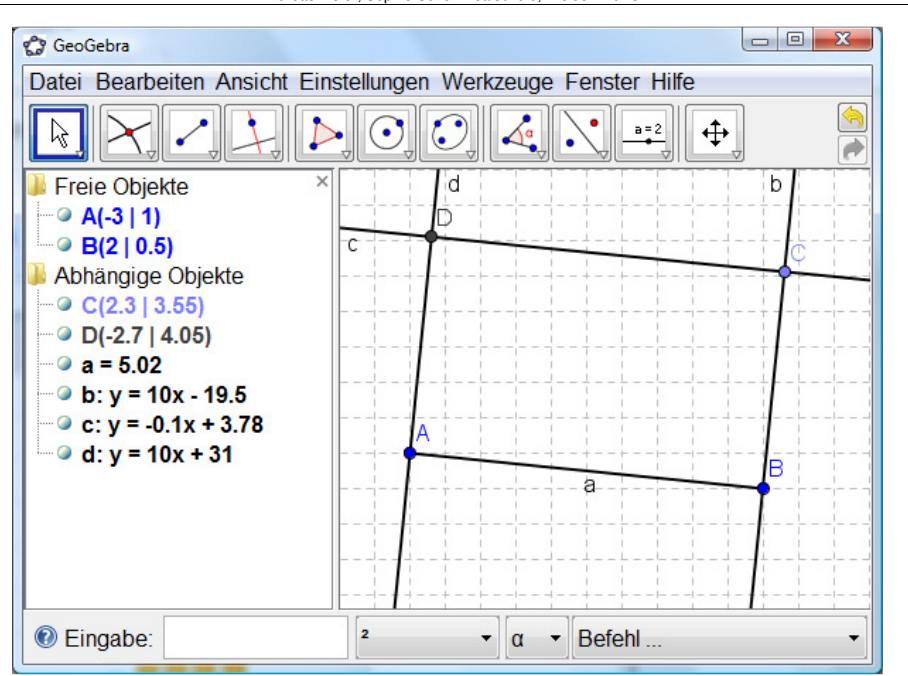

Bei dieser Konstruktion ist nun zu beachten, dass das Rechteck ABCD für GeoGebra noch nicht erzeugt wurde. Dieses Objekt muss erste noch konstruiert werden.

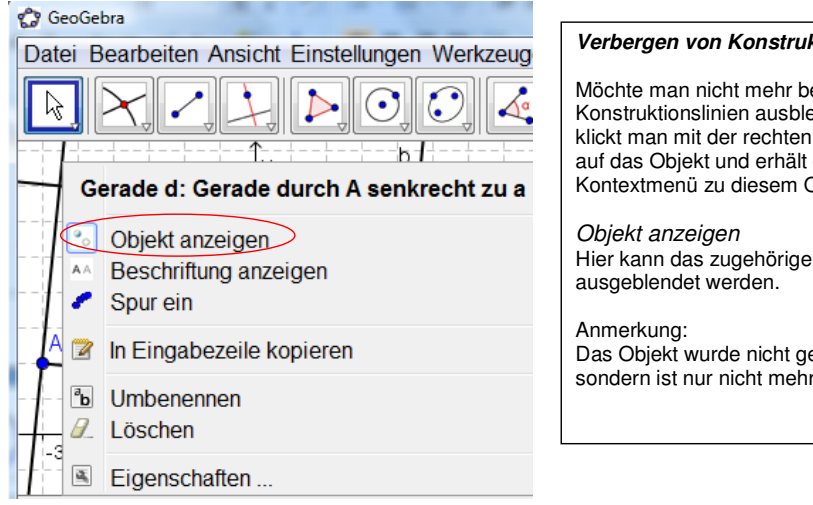

#### **Verbergen von Konstruktionslinien**

Möchte man nicht mehr benötigte Konstruktionslinien ausblenden, so klickt man mit der rechten Maustaste auf das Objekt und erhält das Kontextmenü zu diesem Objekt

# Hier kann das zugehörige Objekt

 Das Objekt wurde nicht gelöscht, sondern ist nur nicht mehr sichtbar.

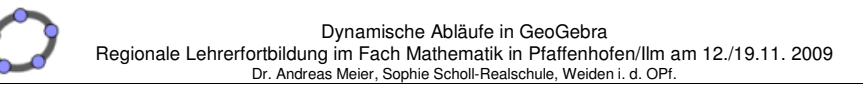

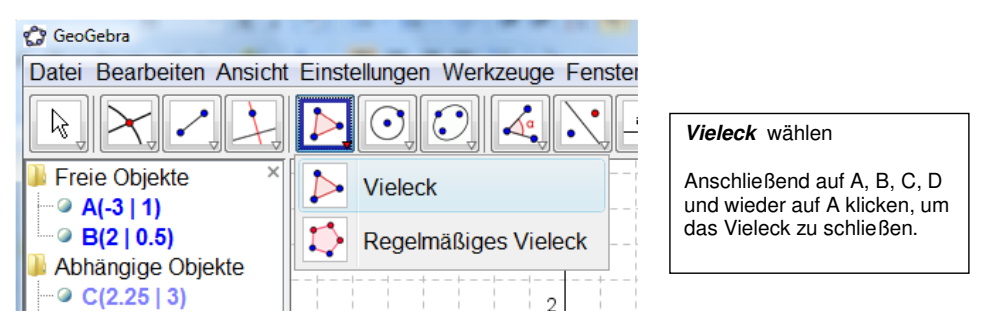

Das so erzeugte Rechteck ABCD (=Vieleck1) wird wieder in **zweifacher** Weise dargestellt. Die Zahl 12.62 ist dabei die Maßzahl für den Flächeninhalt des Rechtecks ABCD (= Vieleck1)

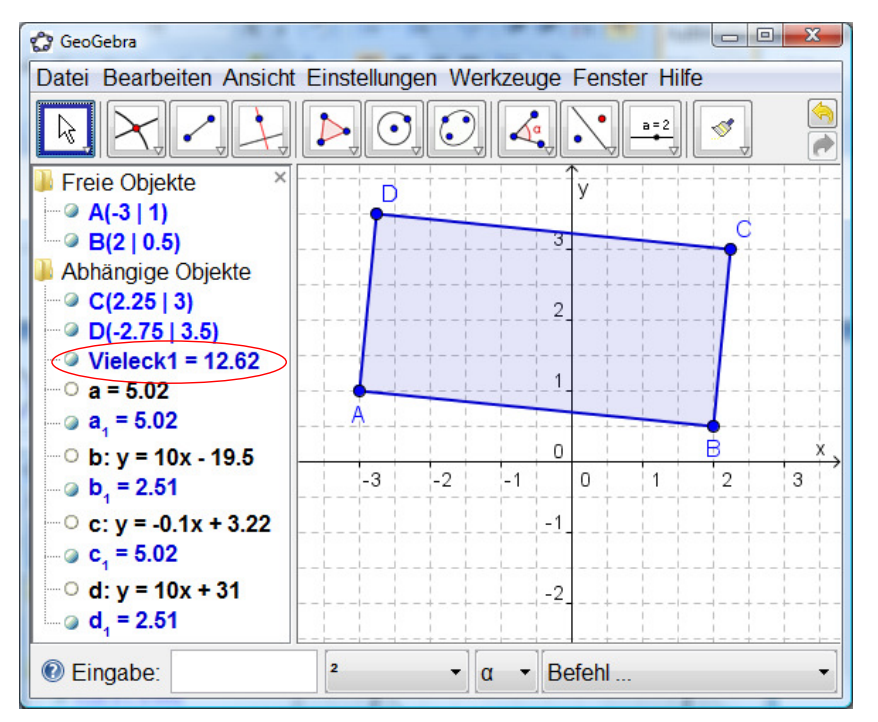

Dieses Objekt kann nun in vielfältiger Weise abgebildet werden. Im Workshop wird anschließend das Rechteck an einer Achse oder einem Punkt gespiegelt, gedreht, zentrisch gestreckt oder mit einem Vektor verschoben. Dabei wird auch auf die Verwendung von Schiebereglern eingegangen.

Die Verwendung von Schiebereglern wird dann aufgegriffen, um Rechtecke mittels Punktkoordinaten zu konstruieren und dabei funktionale Abhängigkeiten zu verwenden.

#### **2.2 Algebraische Konstruktion eines Rechtecks ABCD**

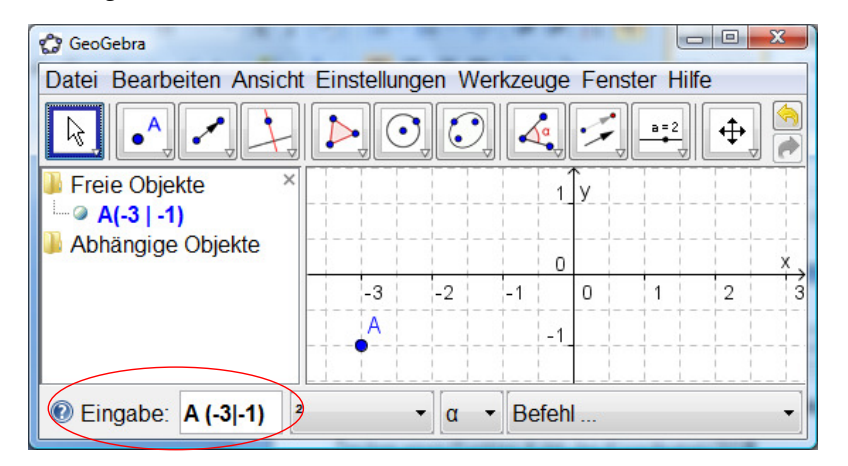

Zeichen eines Punktes A mit den Koordinaten (3|1) durch die Verwendung des Eingabe-Feldes. Dabei kann die realschultypische Syntax verwendet werden. Alternativ kann die Eingabe aber auch **A = (-3,-1)** lauten.

Anschließend werden zwei Schieberegler a und b erzeugt.

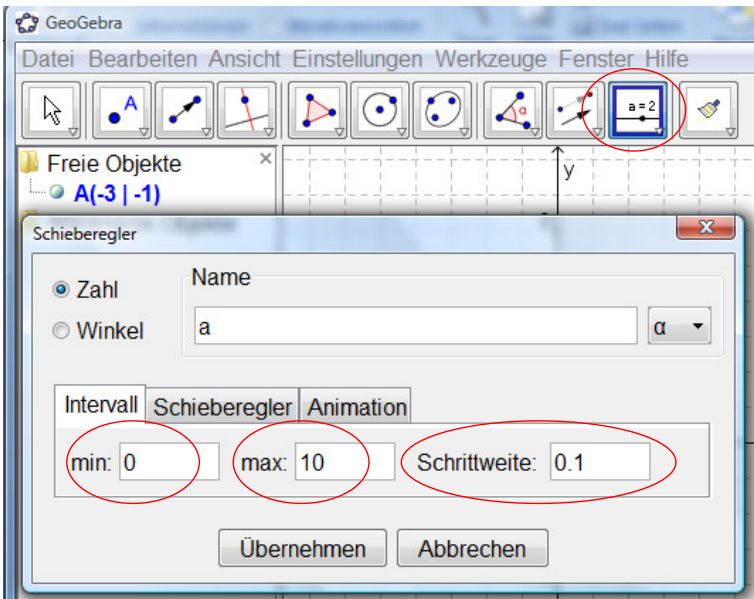

Schieberegler sind Variable, die entweder eine Zahl oder ein Winkelmaß repräsentieren können. Für diese Variable wird ein Definitionsbereich durch die Angabe von **min** und **max** und eine **Schrittweite** festgelegt. Für das obige Beispiel gilt: a∈ [0 ;10] mit ∆a = 0,1

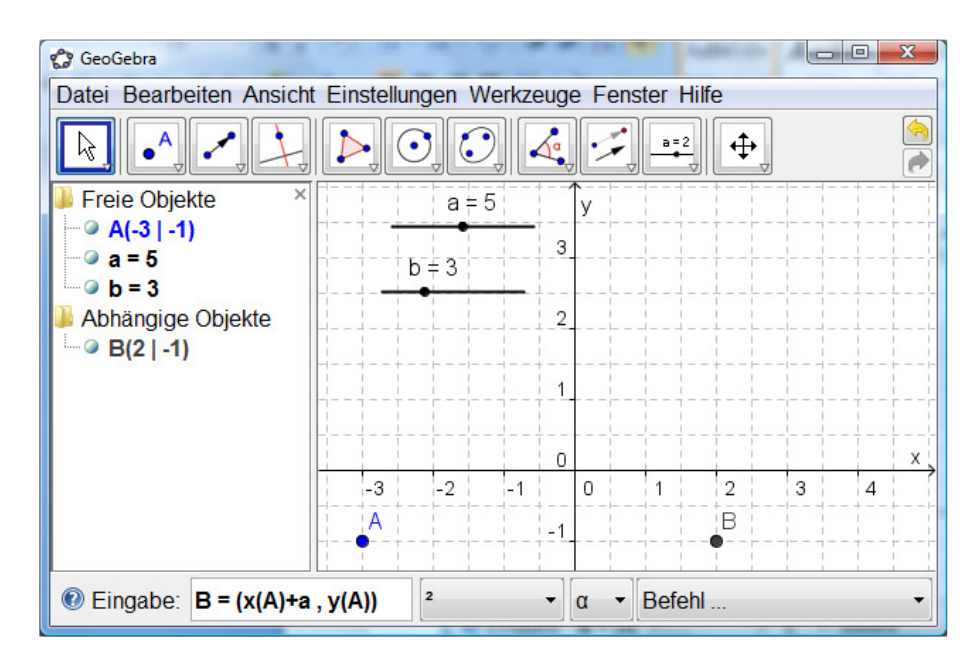

Dem Punkt B werden nun Koordinaten zugewiesen, die von A, und a abhängen

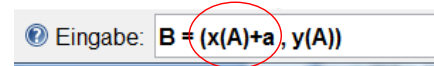

Der x-Wert von B ist um a größer als der x-Wert von A. Dabei wir mit **x(A)** auf den x-Wert des Punktes A zugegriffen. Zu diesem Wert (= -3) wird der aktuelle Wert der Variablen a (= 5) addiert. Daraus ergibt sich der x-Wert des Punktes B  $(= 2)$ .

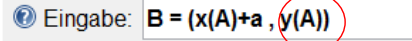

Der y-Wert des Punktes B ist der gleiche wie der des Punktes A. Dabei wir mit **y(A)** auf den y-Wert des Punktes A zugegriffen.

Ebenso können die Koordinaten von C eingegeben und so der Punkt C erzeugt werden.

oder alternativ

 $\bullet$  Eingabe:  $\circ$  = (x(B), y(B)+b)

 $\bullet$  Eingabe:  $C = (x(A) + a, y(A) + b)$ 

Abschließend werden die Koordinaten von D eingegeben und so der Punkt D erzeugt Beispiel:

 $\bullet$  Eingabe:  $D = (x(A), y(A)+b)$ 

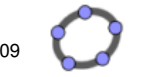

Das Rechteck kann dann wieder mit Hilfe des Vieleck-Befehls gezeichnet werden.

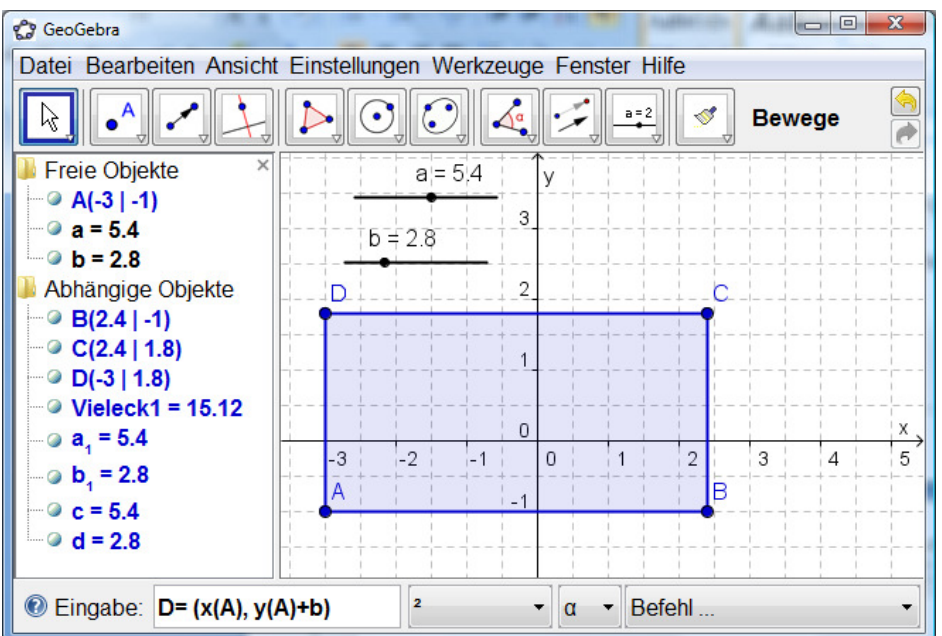

Durch die Verwendung der Schieberegler können nun die Länge und Breite des Rechtecks beliebig verändert werden. Die Maßzahl für den Flächeninhalt des Rechtecks erscheint dabei im Algebrafenster: Vieleck1 = 15.12. Im Folgenden sollen nun dynamische Texte erstellt werden.

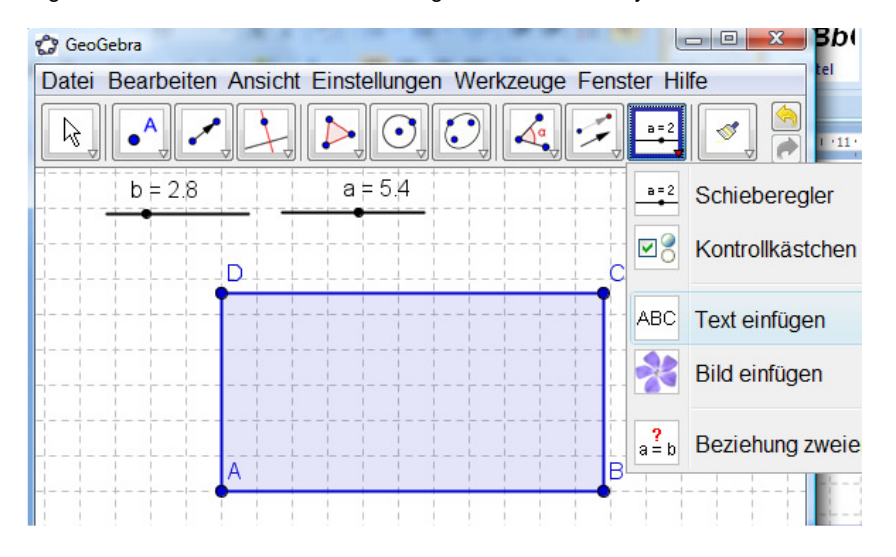

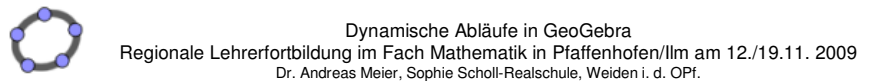

**3. Dynamische Texte (incl. LaTeX) am Beispiel der Rechtecke** 

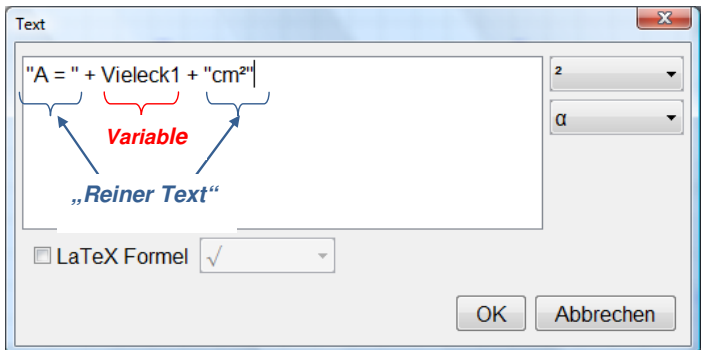

Ein dynamischer Text besteht in der Regel aus zwei unterschiedlichen Komponenten, nämlich einem **festen** Textbestandteil und einem **variablen** Bestandteil:

Feste Texte stehen stets in ""-Anfürungszeichen. Mit Hilfe des + Zeichnens können diese mit Variablen verbunden werden.

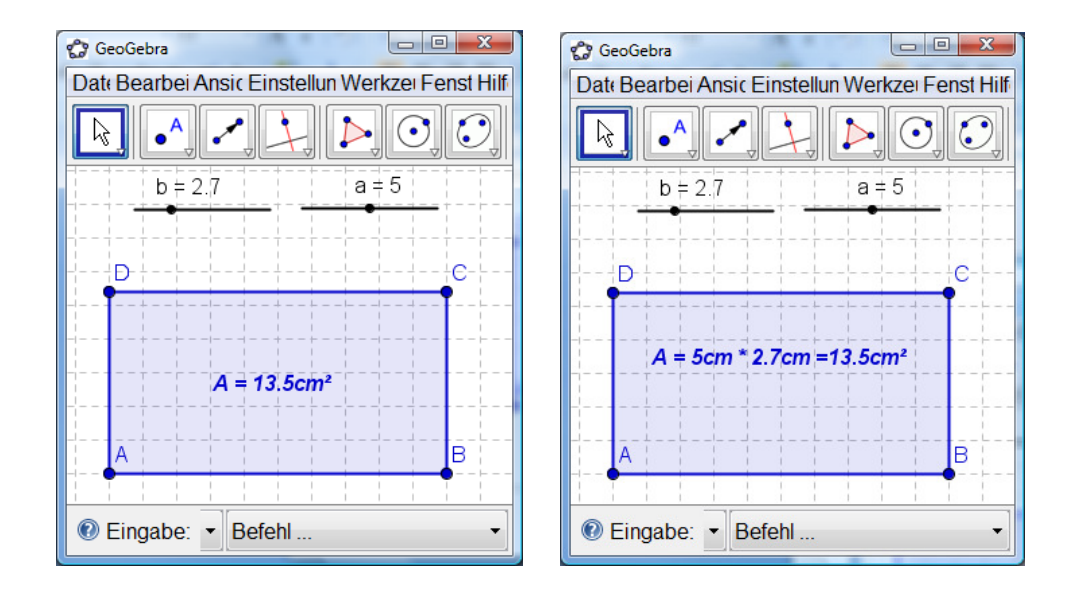

Um den rechtsstehenden Text zu erzeugen, müssen zusätzlich noch die beiden Zahlenwerte a und b in den Text eingebaut werden:

 $'A = " + a + "cm * " + b + "cm = " + Vieleck1 + "cm2"$ 

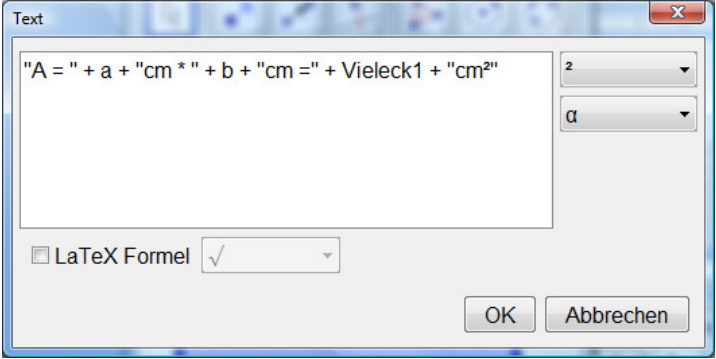

Interessant ist im Zusammenhang mit dynamischen Texten auch die Verwendung von LaTeX. Dies eröffnet die Möglichkeit, wissenschaftliche Texte zu schreiben. Dazu erfolgt hier ein kurzer Exkurs:

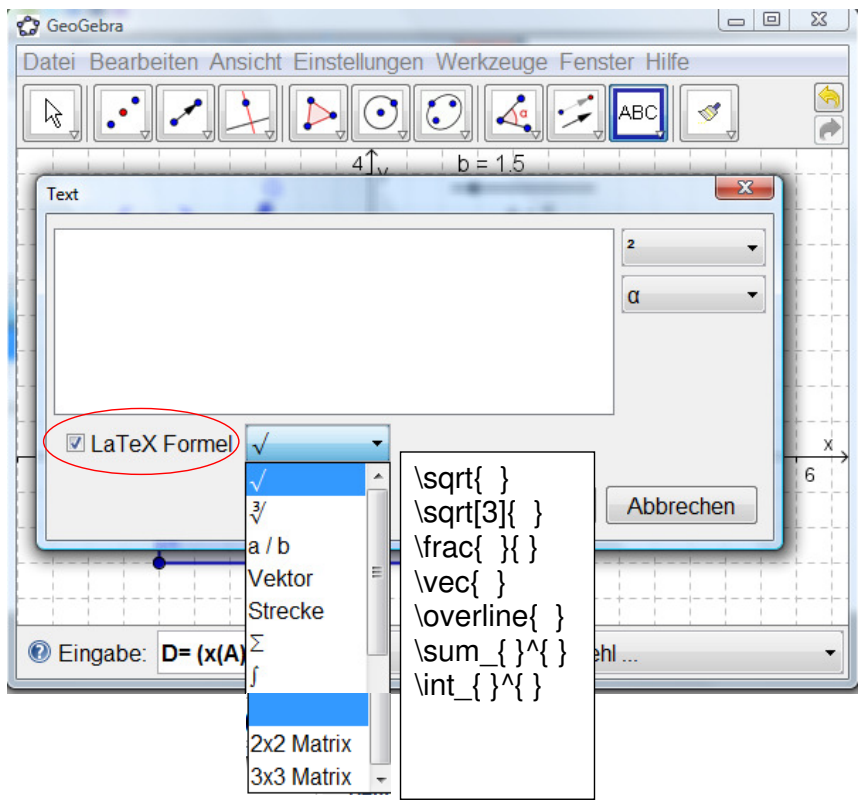

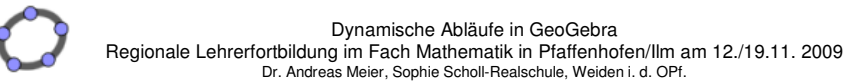

Beispiel: Die Länge der Strecke [AB] soll in das Arbeitsblatt aufgenommen werden:

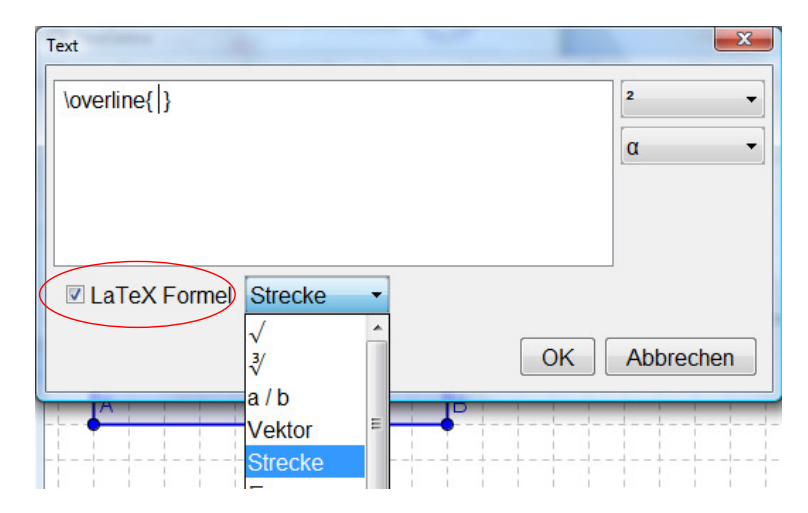

Wählt man **LaTeX Formel**" und anschließend im Pull-Down-Menü **Strecke**, so erscheint im Texteingabe-Feld die zugehörige LaTeX-Formel: **\overline{ }**

 Ergänzt man diese Vorgabe durch **"\overline{ AB } = " + a + "cm"**, so ergibt sich die gewünschte Textausgabe

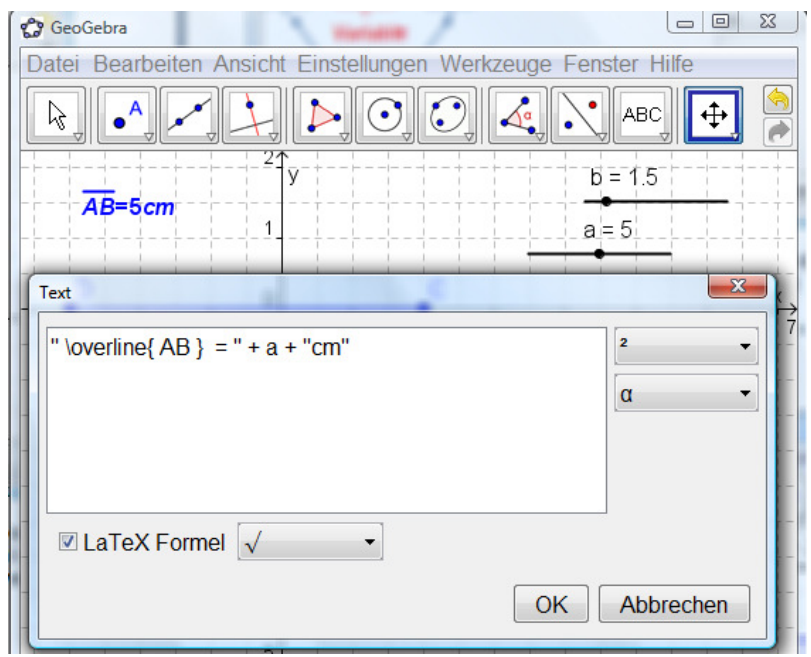

Interessant ist ferner im Bereich der Realschule die Schreibweise für einen Vektor.

"  $\vec{FG}$  = {" + (x(u)) + "  $\choose{FG}$  = '" + (x(u)) + "}"

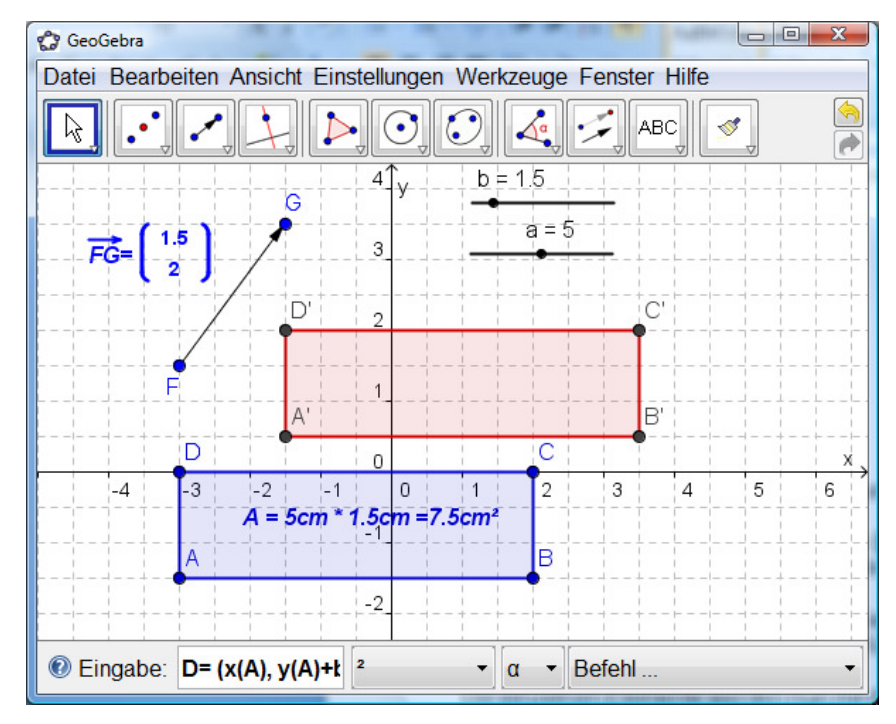

# **Erläuterung:**

Alles was in Anführungszeichen steht ist ein unveränderlicher fester Text. In obigem Beispiel ist dies z.B. " $Vec$   $FG$ } = ". Dies erzeugt:

 $\overrightarrow{FG}$ =

Zur Erzeugung der einspaltigen Matrix

 $1.5$  $\overline{\mathbf{2}}$ 

benötigt man wieder eine kombinierte Darstellung aus Text und Variablen.

Die Matrix selbst wird mit dem LaTeX-Befehl "{ n \choose k } " erzeugt, wobei n die x-Koordinate und k die y-Koordinate des Vektors ist. Der Vektor ist in obiger Aufgabe in GeoGebra mit u bezeichnet. Mit Hilfe von x(u) und y(u) kann auf die Koordinaten des Vektors zugegriffen werden. Die einzelnen Elemente werden nun mit dem .+'-Zeichen kombiniert. Somit erhält man " \vec{ FG } = {" + x(u) + " \choose " + y(u) + "}"

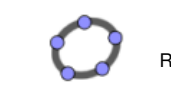

Dynamische Abläufe in GeoGebra Regionale Lehrerfortbildung im Fach Mathematik in Pfaffenhofen/Ilm am 12./19.11. 2009<br>Dr. Andreas Meier, Sophie Scholl-Realschule, Weiden i. d. OPf.

**4. Ausgabe: Maßstäbliches Drucken oder Erzeugen von maßstäblichen Bildern** 

#### **4.1 Maßstäbliches Drucken**

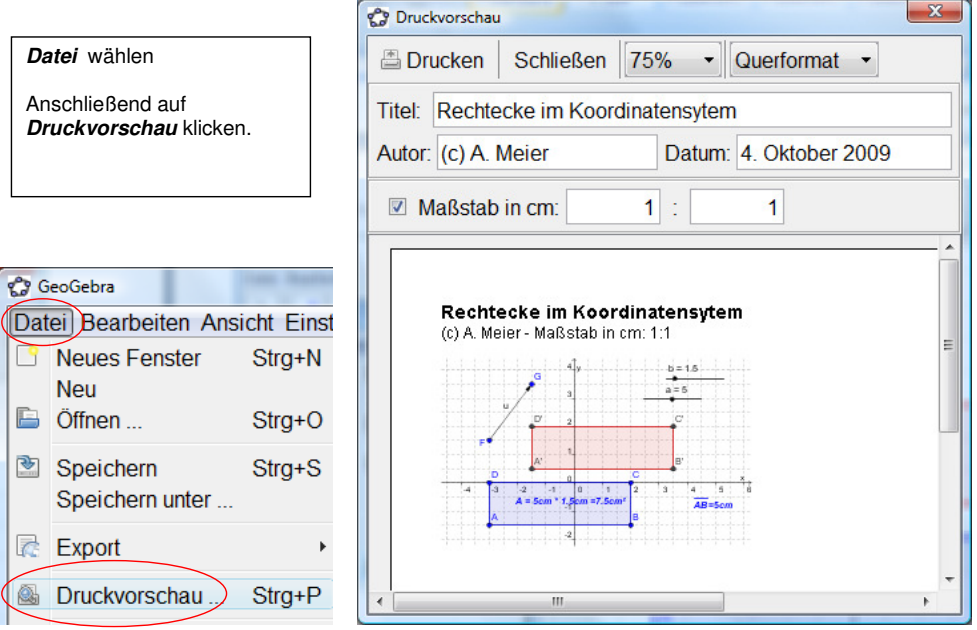

Hier kann wahlweise noch der Titel des Arbeitsblatts, der Autor, das Datum und der Maßsstab ergänzt werden. Beim Ausdruck kann Quer- oder Hochformat angegeben werden.

Anmerkung: Natürlich können Zeichnungen nur dann maßstabsgetreu ausgedruckt werden, wenn die Größe eines DIN A4 Blatts nicht überschritten wird.

# **4.1 Erzeugen von maßstäblichen Bildern**

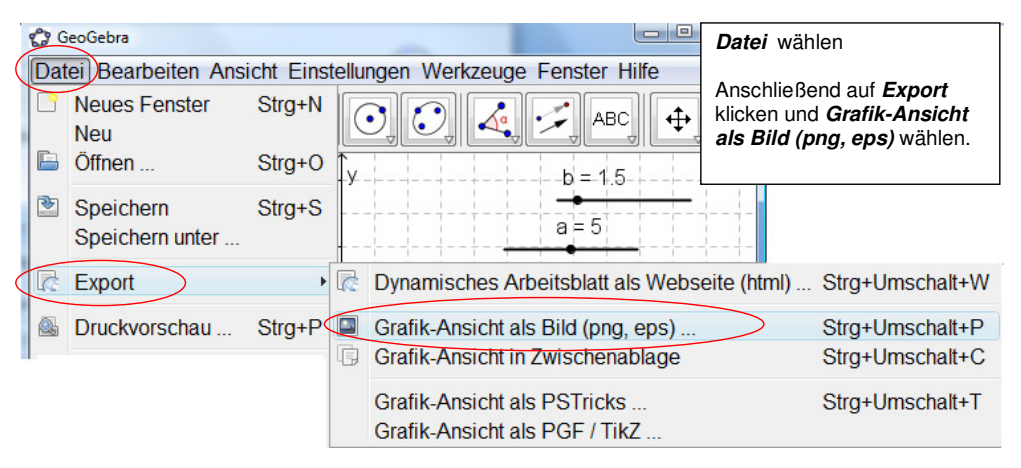

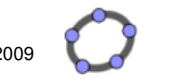

Anschließend erhalten Sie das unten stehende Informationsfester.

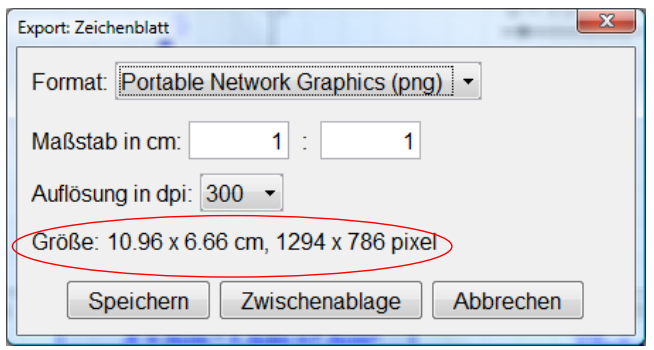

Beachten Sie bitte unbedingt die **Bildgröße** (**10.96 x 6.66 cm**).

 Nur wenn das Bild auf eine DIN A4 Seite passt, kann dieses später in ein Textdokument maßstäblich eingebunden werden.

Das Bild kann nun entweder **gespeichert** und dann als Grafik in ein Textsystem (z.B. MS-Word) eingebunden werden oder über die Windows-**Zwischenablage** in andere Dokumente übernommen werden.

# **Anmerkung:**

 Sollte ein Koordinatensystem zu blass auf dem Ausdruck erscheinen, so kann das Koordinatensystem vor dem Ausdruck bzw. vor der Übernahme des Bildes in die Zwischenablage farblich angepasst werden.

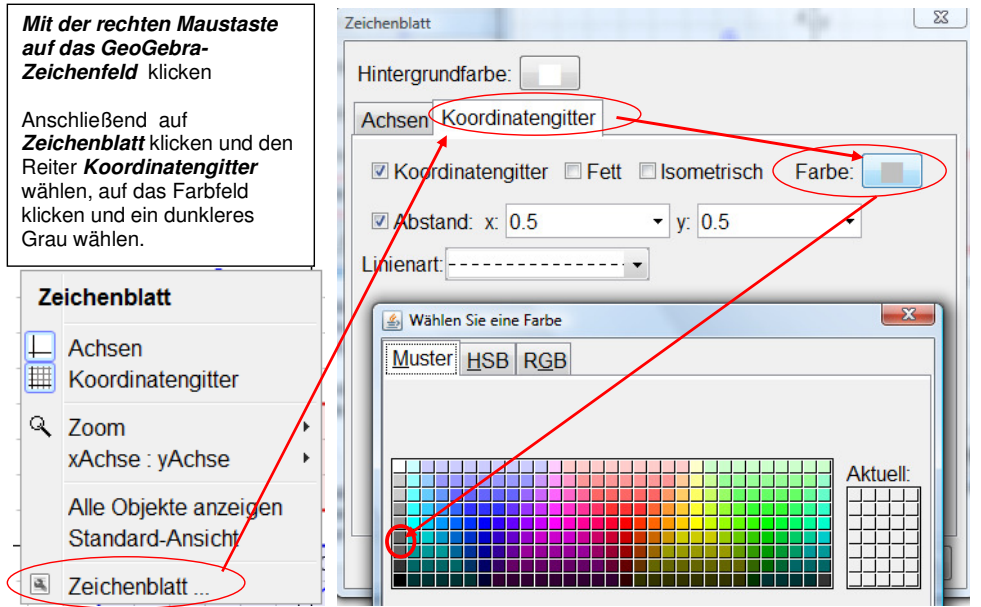

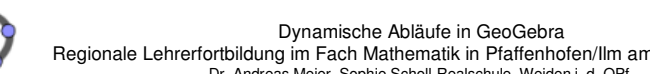

Regionale Lehrerfortbildung im Fach Mathematik in Pfaffenhofen/Ilm am 12./19.11. 2009<br>Dr. Andreas Meier, Sophie Scholl-Realschule, Weiden i. d. OPf.

- **5. Einführung in die Behandlung von Funktionen in GeoGebra**
- **5.1 Lineare Funktion und Graph Gerade als Objekt**

GeoGebra behandelt Graphen von Funktionen und geometrische erzeugte Funktionsgraphen (Geraden oder Kegelschnitte unterschiedlich). Es ist notwendig, diese Unterschiede zu kennen, da sich daraus jeweils Vor- und Nachteile ergeben.

#### **a.) Funktion und Darstellung des Graphen einer Funktion (Nachteile)**

#### Eingabe:  $f(x) = 2x + 3$

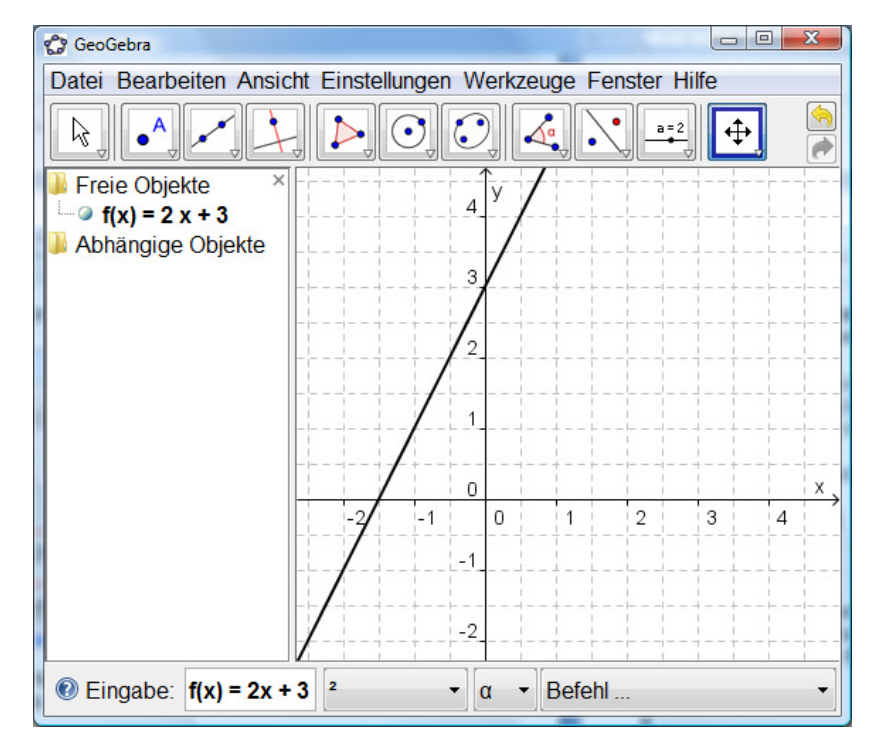

Bewegt man nun die Gerade im Zeichenfeld, kann diese parallel verschoben werden. Die Darstellung des Funktionsterms im Algebra-Fenster wechselt dabei von der Normalform in die **Punkt-Steigungs-Form**.

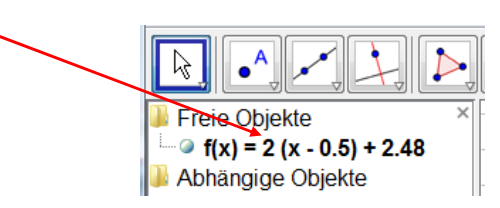

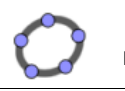

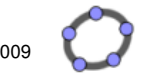

#### **Gravierender Nachteil:**

 Dieser Graph der Funktion kann nicht abgebildet werden, da er kein eigentliches Objekt in GeoGebra darstellt.

## **b.) Funktion und Darstellung des Graphen einer Funktion (Vorteile)**

Beispiel: Punktsteigungsform einer Geradengleichung verwenden:

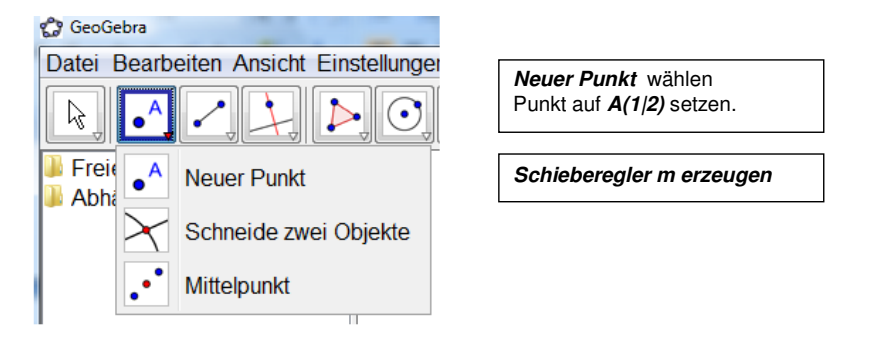

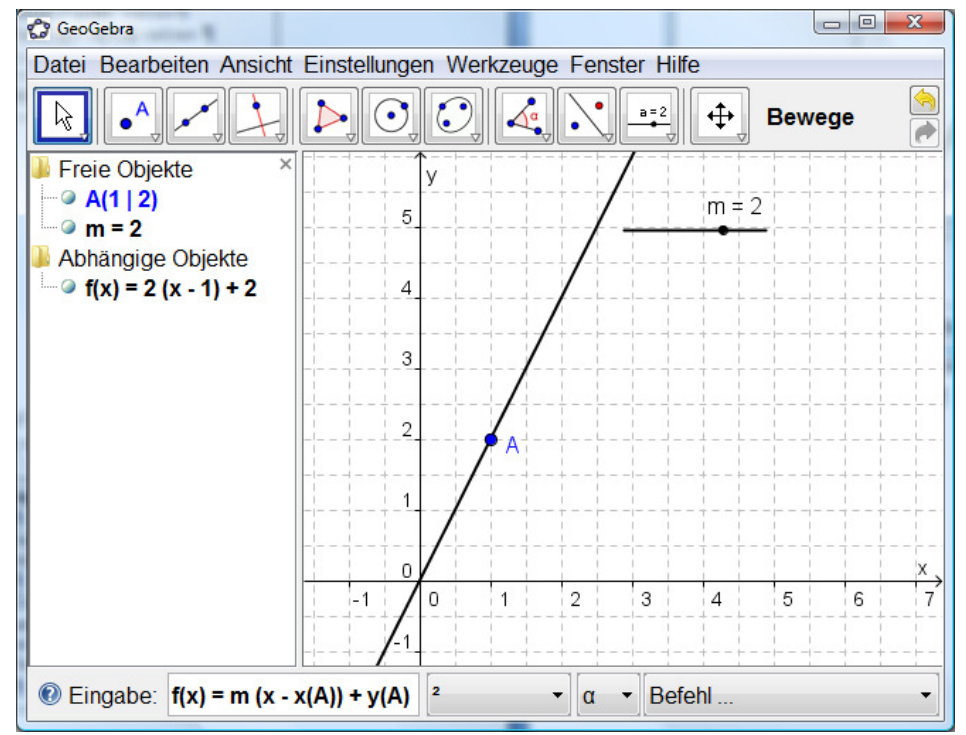

Eingabe:  $f(x) = m * (x - x(A)) + y(A)$ 

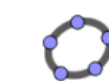

Dynamische Abläufe in GeoGebra Regionale Lehrerfortbildung im Fach Mathematik in Pfaffenhofen/Ilm am 12./19.11. 2009<br>Dr. Andreas Meier, Sophie Scholl-Realschule, Weiden i. d. OPf.

Bemerkung: Bewegen Sie nun den Punkt A, so wird die Gleichung jeweils in der Punkt-Steigungs-Form dargestellt. Gleiches gilt beim Bewegen des Schiebereglers.

Aufgabenstellung: Auf dem Funktionsgraphen zu f bewegen sich zwei Punkte A und B, wobei die x-Koordinate von B um zwei größer ist als die von A.

Eingabe:  $f(x) = 2x + 3$ 

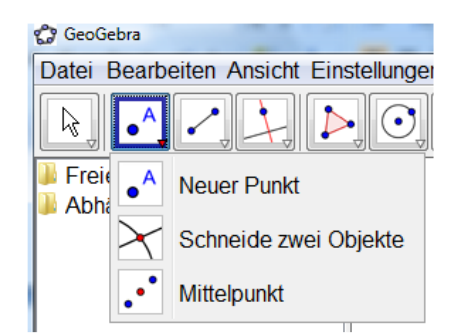

Anschließend auf die "Gerade" klicken. Der so erzeugte Punkt A ist dann an die "Gerade" gebunden, d.h.

**Neuer Punkt** wählen

er kann nur auf dieser "Geraden" frei bewegt werden.

Eingabe:  $B = (x(A)+2, f(x(A)+2))$ 

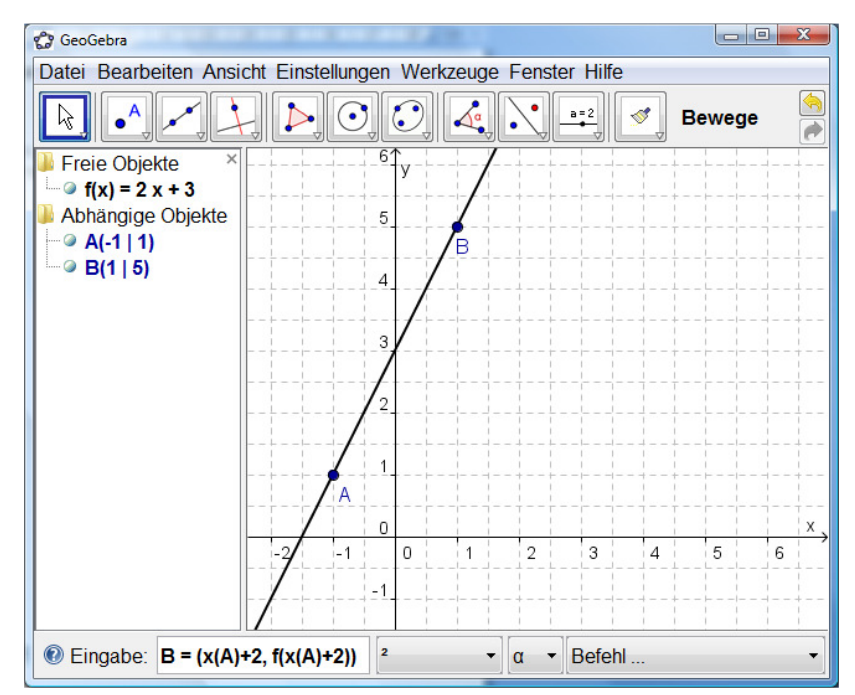

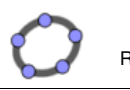

Dynamische Abläufe in GeoGebra Regionale Lehrerfortbildung im Fach Mathematik in Pfaffenhofen/Ilm am 12./19.11. 2009<br>Dr. Andreas Meier, Sophie Scholl-Realschule, Weiden i. d. OPf.

Weiterer Vorteil: Funktionen sind abschnittsweise definierbar Eingabe:  $h(x) =$  Funktion $[f, 0, 10]$ 

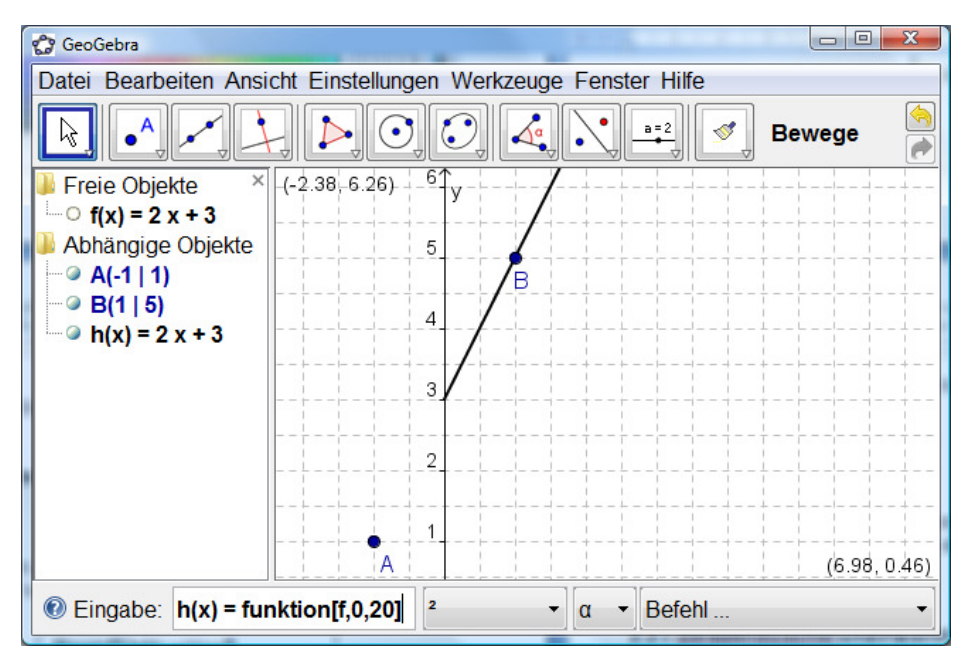

#### Anmerkung:

 Bedeutsam ist diese abschnittsweise Definition einer Funktion z.B. bei der Umkehrfunktion zur quadratischen Funktion.

#### **c.) Gerade als Objekt**

Eingabe:  $g: y = 2x + 2$  oder alternativ  $y = 2x + 2$ 

Im Workshop wird anschließend gezeigt, dass ein so erzeugtes Objekt die umgekehrten Vor- und Nachteile besitzt.

#### **5.2 Zeichnen von Geraden mit Hilfe von Schiebereglern – Erzeugen von Geradenbüscheln und Parallelenscharen**

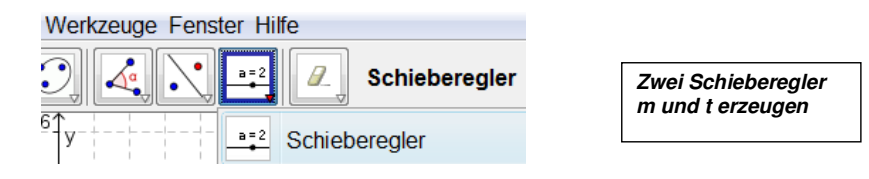

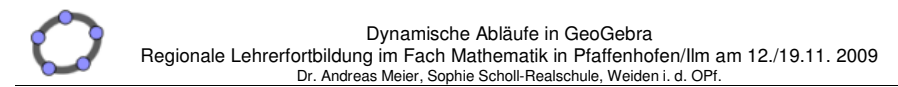

Anschließend die Geradengleichung in der Normalform eingeben. Eingabe:  $q: y = m^*x + t$ 

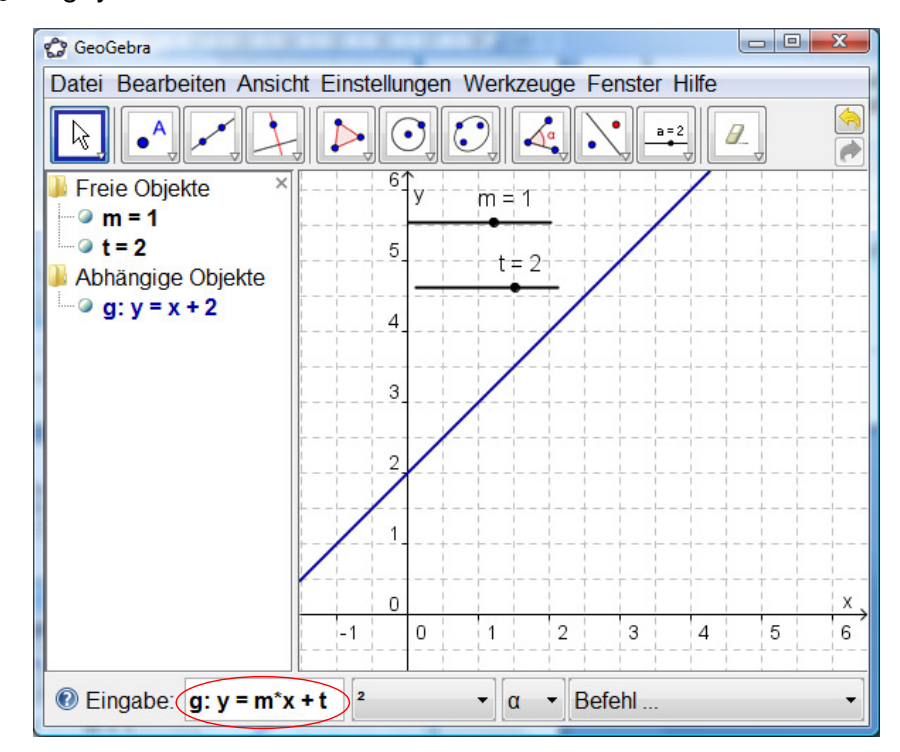

Hinweis: In diesem speziellen Fall der Eingabe, muss zwischen m und x ein **\***-Punkt stehen.

Bewegt man den Schieberegler m, so entstehen unterschiedliche Geraden, die zu einem Geradenbüschel durch (0|2) gehören. Bewegt man t, so entstehen Geraden mit der Steigung m, die zu einer Parallelenschar mit der gemeinsamen Steigung 2 gehören.

Darüber hinaus ist es möglich beliebige Funktionsscharen zu erzeugen, deren einzelne Elemente auch angezeigt werden. Dazu stellt GeoGebra den Befehl Folge[] zur Verfügung.

#### Aufgabenstellung:

Zeichne ein Geradenbüschel mit dem Büschelpunkt B(2|3) und m∈[-5;5] und  $\Delta m = 0.5$ .

Die Gleichung des Geradenbüschels lautet: **y = m\*(x - 2) + 3**oder allgemein:  $y = m^*(x - x_B) + y_B$ 

In GeoGebra wird ausgehend von dieser Gleichung eine Folge erzeugt:

Folge[Term, Parameter, Startwert, Endwert, Schrittweite]  $Fodge[m^*(x - x(B)) + y(B), m, -5, 5, 0.5]$ 

Dynamische Abläufe in GeoGebra Regionale Lehrerfortbildung im Fach Mathematik in Pfaffenhofen/Ilm am 12./19.11. 2009<br>Dr. Andreas Meier, Sophie Scholl-Realschule, Weiden i. d. OPf.

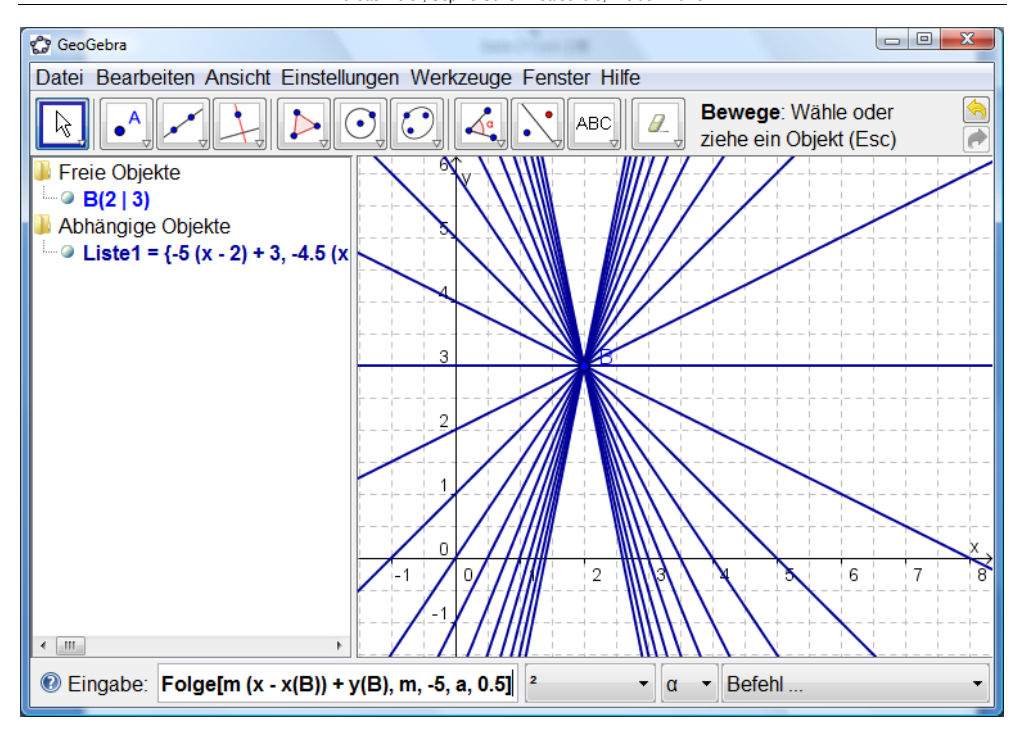

Ferner ist es möglich, die Geraden des Büschels einzeln "entstehen" zu lassen. Dazu ist es lediglich notwendig, den Endwert variabel als Schieberegler anzulegen.

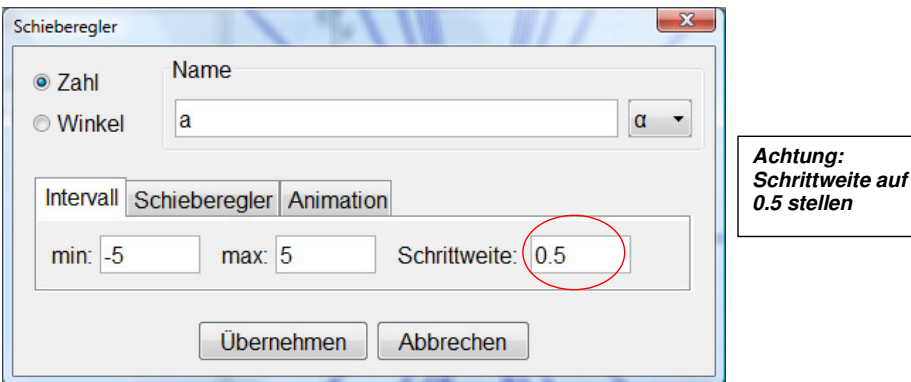

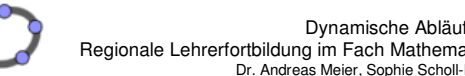

Dynamische Abläufe in GeoGebra Regionale Lehrerfortbildung im Fach Mathematik in Pfaffenhofen/Ilm am 12./19.11. 2009<br>Dr. Andreas Meier, Sophie Scholl-Realschule, Weiden i. d. OPf.

Abändern des Folgebefehls durch Doppelklick auf **Liste1** im Algebra-Fenster.

Dabei wird der bisherige Endwert 5 durch a ersetzt.

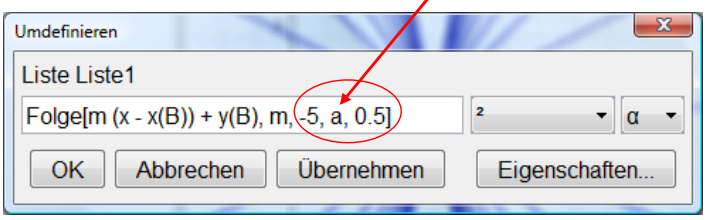

Anschließend die Buttons **Übernehmen** und **OK** betätigen

Bewegt man nun den Schieberegler a von -5 ausgehend, so entstehen die Büschelgeraden der Reihe nach. Es ist sogar möglich, sich die Gleichung der aktuellen Gerade des Büschels anzeigen zu lassen.

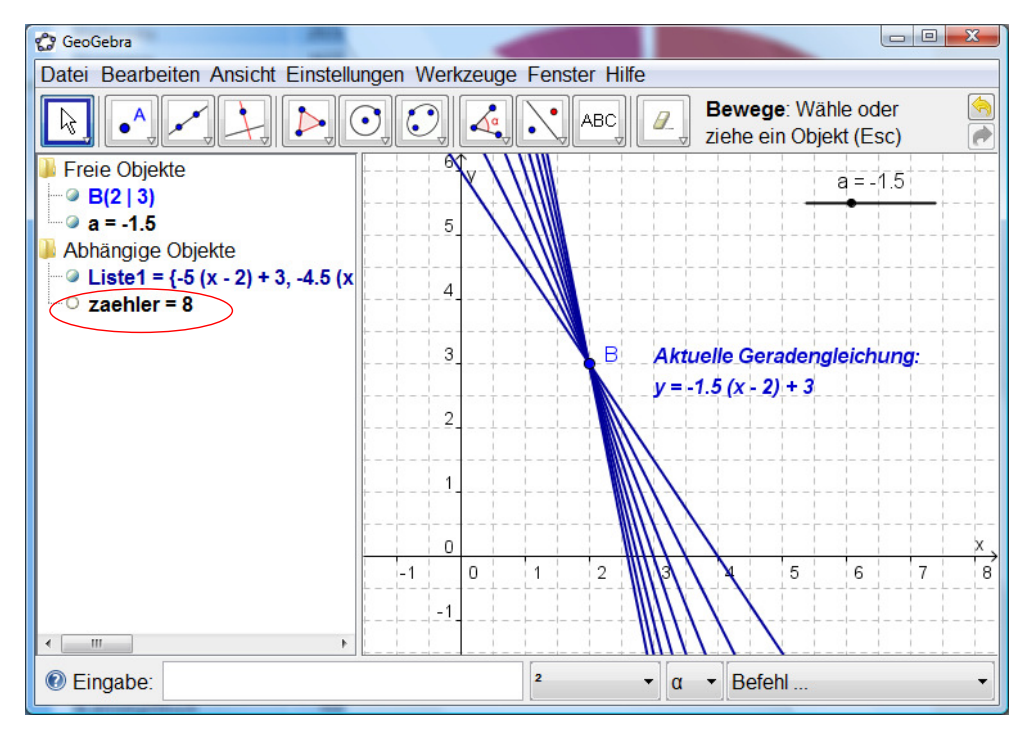

Dazu wird eine Zahl "zaehler" erzeugt, die abhängig von a die Nummer der aktuellen Büschelgerade bestimmt:  $z = h$ ehler = 2 a + 11

Anschließend wird der dynamische Text erzeugt:

 "Aktuelle Geradengleichung: y = " + (Element[Liste1, zaehler]) Die Methode Element greift dabei aus einer Liste1 das zaehlerte-Element heraus.

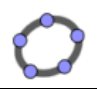

## **5.3 Quadratische Funktion und Graph - Parabel als Objekt**

#### **Bemerkung:**

 Die anhand der linearen Funktion gezeigten Unterschiede zwischen Funktionsgraph und Gerade gelten in gleicher Weise für den Funktionsgraphen der quadratischen Funktion und die Parabel.

Es gibt allerdings Fälle, bei denen man eigentlich die Vorteile beider Darstellungen benötigt.

**Beispiel:** Erzeugen einer variablen Umkehrfunktion zur quadratischen Funktion

Zeichnen Sie eine Punkt S(2|1), erzeugen Sie einen Schieberegler a und geben Sie im Eingabefeld ein:  $f(x) = m * (x - x(S))^2 + y(S)$ 

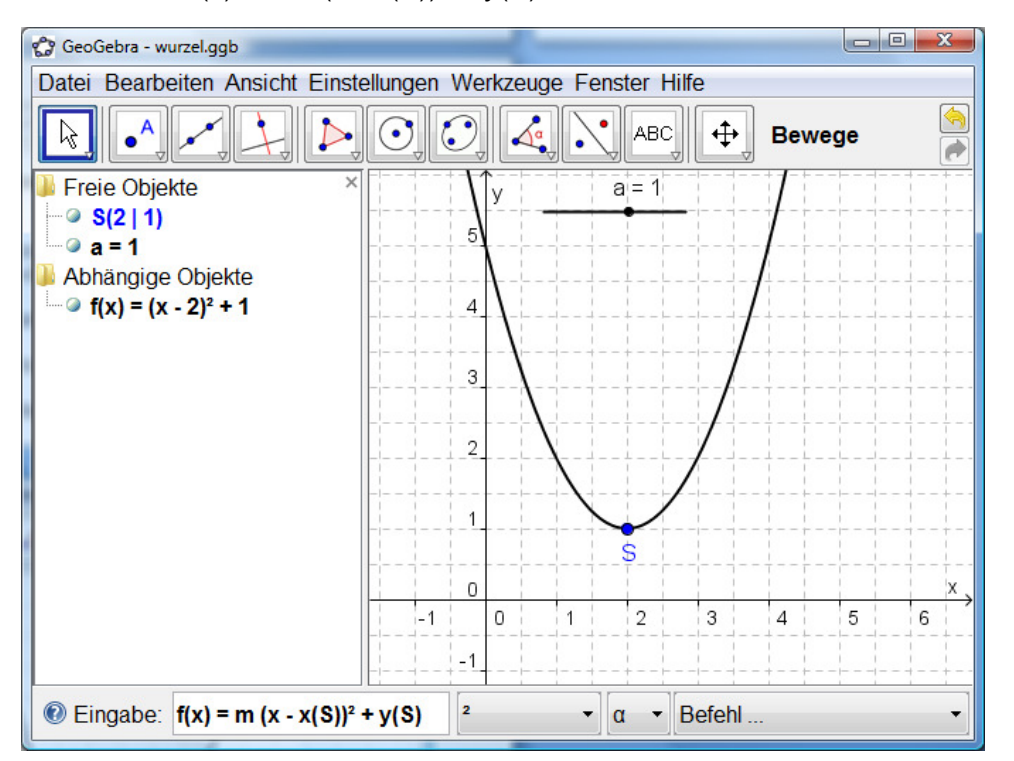

Anschließend erzeugen wir eine abschnittsweise Funktion mit Eingabe:  $Funktion[f, x(S), 30]$  Anschließend die Funktion f ausblenden.

Somit erhalten Sie eine abschnittsweise definierte Funktion in den Grenzen [x(S),30]. Dabei ist die untere Grenze x(S) abhängig von der x-Koordinate des Punktes S und die obere Grenze fest auf den willkürlichen Wert 30 gesetzt.

Dynamische Abläufe in GeoGebra Regionale Lehrerfortbildung im Fach Mathematik in Pfaffenhofen/Ilm am 12./19.11. 2009<br>Dr. Andreas Meier, Sophie Scholl-Realschule, Weiden i. d. OPf.

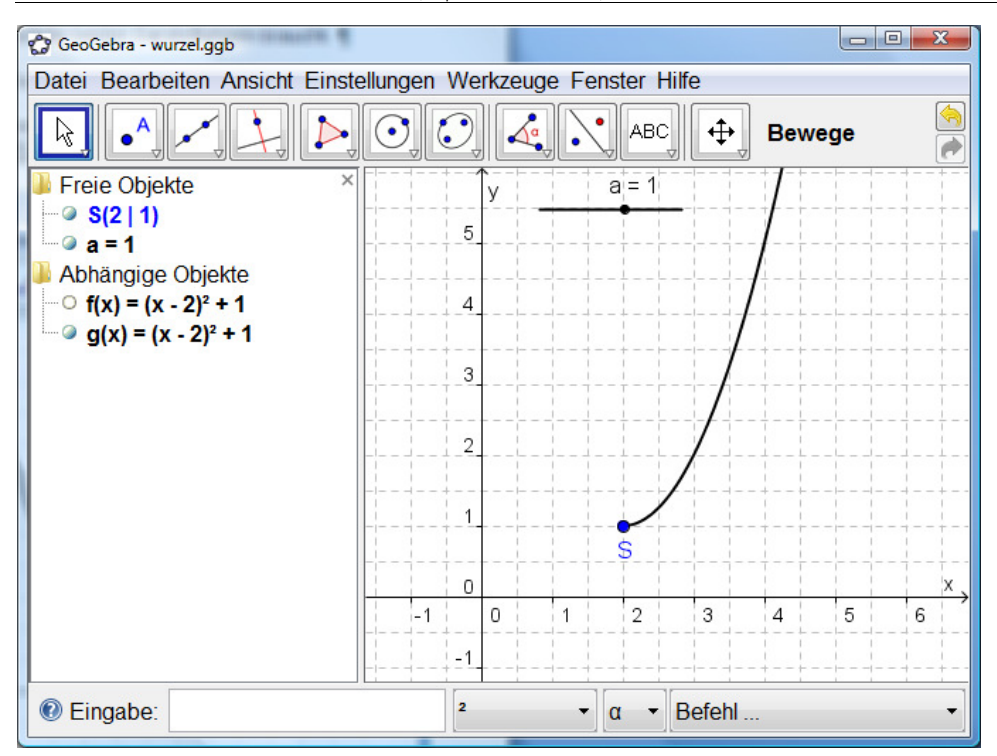

# **Problem:**

 Der so erzeugte Funktionsgraph müsste nun an der Winkelhalbierenden des I. und III. Quadranten gespiegelt werden, um die Umkehrfunktion zu erzeugen. Ein Funktionsgraph kann aber – wie oben beschrieben – nicht gespiegelt werden. .

#### **Lösung:**

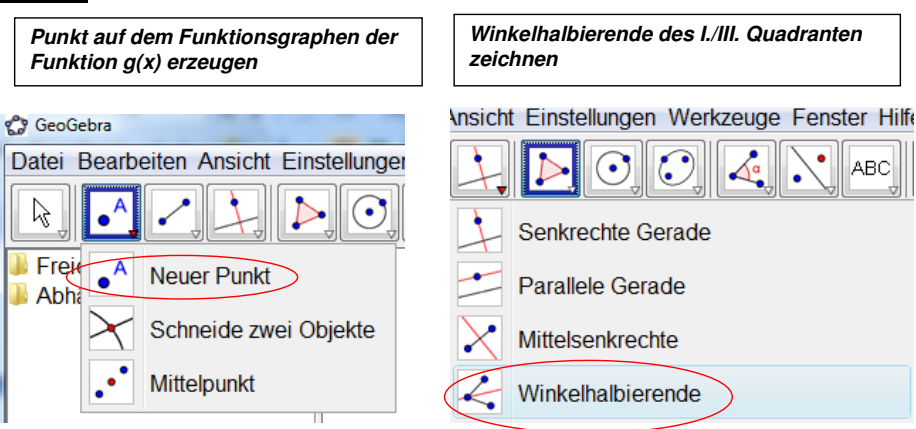

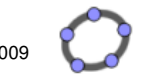

# **Den erzeugten Punkt A an der Winkelhalbierenden des I. und III. Quadranten spiegeln.**

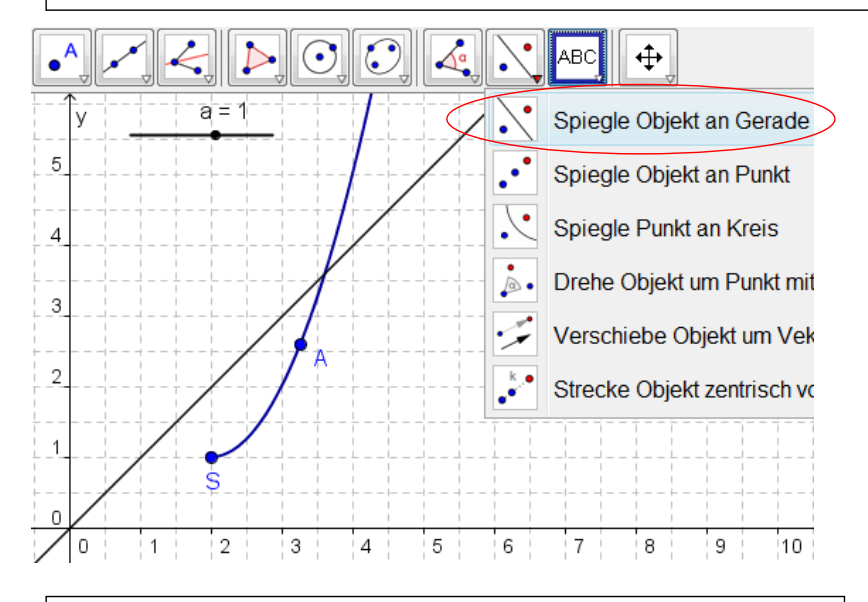

#### **Erzeugen der dynamischen Ortslinie, auf der A' liegt, wenn A bewegt wird.**

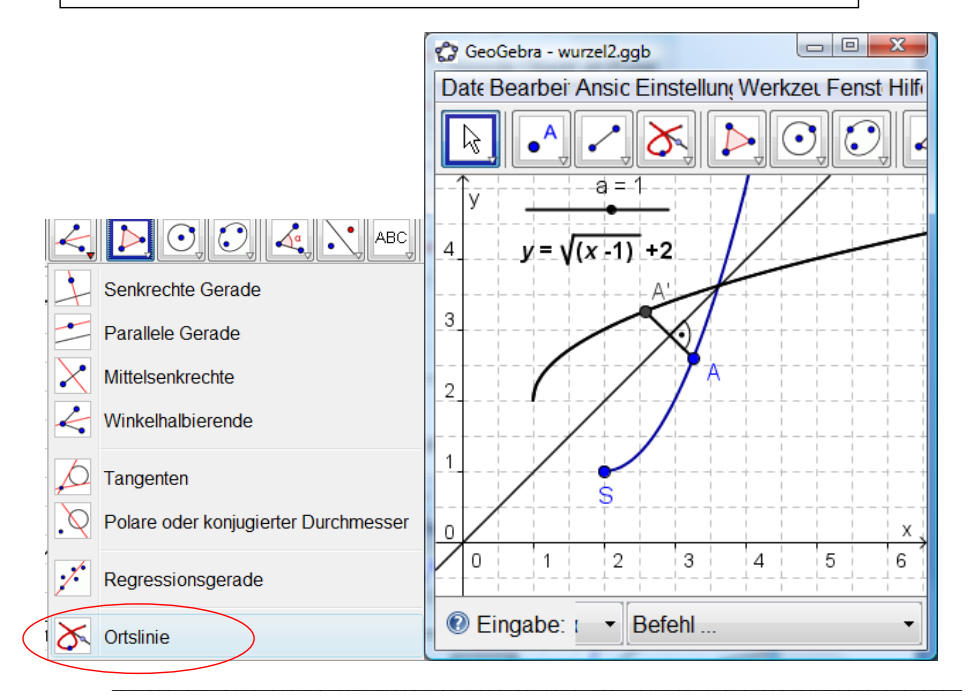

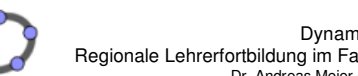

Dynamische Abläufe in GeoGebra Regionale Lehrerfortbildung im Fach Mathematik in Pfaffenhofen/Ilm am 12./19.11. 2009<br>Dr. Andreas Meier, Sophie Scholl-Realschule, Weiden i. d. OPf.

# *Übungsbeispiel: Erstellen Sie für die folgende Aufgabe eine GeoGebra-Zeichnung*

# *Aufgabe:*

Der Punkt C(-1|2) ist gemeinsamer Eckpunkt von Dreiecken  $A_nB_nC$ , deren Eckpunkte  $A_n$  und  $B_n$  auf dem Graphen zur Funktion f mit der Gleichung  $y = x^2 + x - 1$  liegen. Die x-Koordinate der Punkte B<sub>n</sub> ist dabei immer um 1 größer als die x-Koordinate der Punkte A<sub>n</sub>

- 1. Erstellen Sie eine GeoGebra-Zeichnung mit einem beweglichen Punkt A<sup>n</sup>, der auf dem Graphen zu f liegt.
- 2. Zeichnen Sie das Dreieck AB<sub>n</sub>C<sub>n</sub>.
- 3. Erstellen Sie einen dynamischen Text, der neben dem aktuellen Flächeninhalt A des Dreiecks AB<sub>n</sub>C<sub>n</sub> auch den zugehörigen Wert für x anzeigt.
- 4. Bestimmen Sie das Dreieck ABC mit dem kleinsten Flächeninhalt A<sub>min</sub> und lassen Sie sich die zugehörige Belegung für x anzeigen.

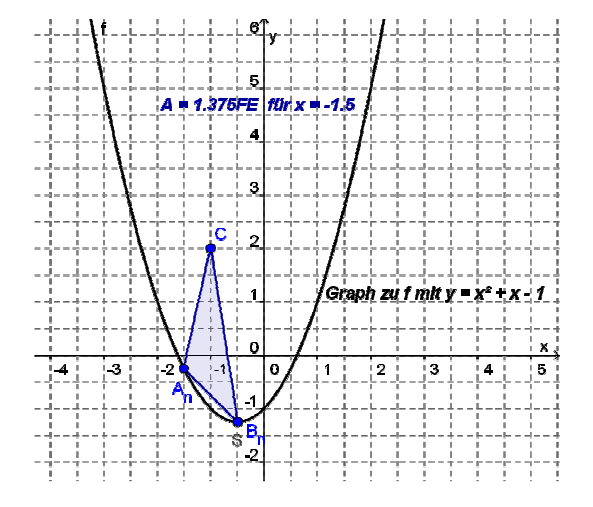

#### *Beispielhafte Zeichnung*